#### Alberta Transportation International Registration Plan (IRP) Online System—ATIOS

Logging in to ATIOS – Existing Users

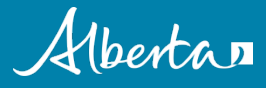

# ATIOS – existing users log in

• ATIOS log in process for existing Prorate clients

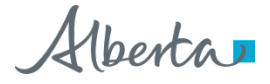

## ATIOS – browser requirements

- At the login page, ATIOS will perform a check and notify you if you need to make any changes to use the application
	- o For example, you may need to disable your computer's PopUp blocker, update your Adobe Acrobat, or use another web browser in order to successfully use ATIOS

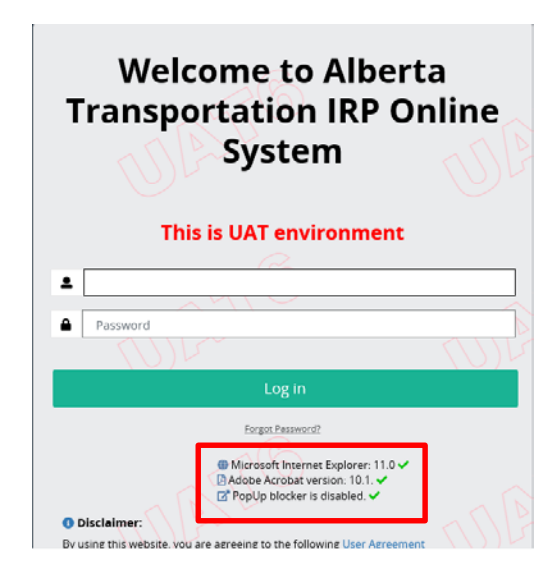

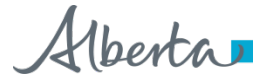

## ATIOS – browser requirements

- ATIOS will work with current versions of the following browsers:
	- Internet Explorer
	- Microsoft Edge
	- Google Chrome
	- Firefox
- Additional requirements:
	- Adobe Acrobat
	- Your computer's Pop-up blocker must be disabled (Please refer to your browser's help system for instructions on disabling Pop-ups)

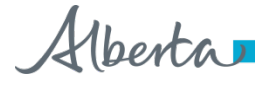

# ATIOS – existing users log in

- To log in to ATIOS for the first time, go to [https://atios.alberta.ca](https://atios.alberta.ca/)
- As an existing Prorate client, your client information will have already been imported into ATIOS

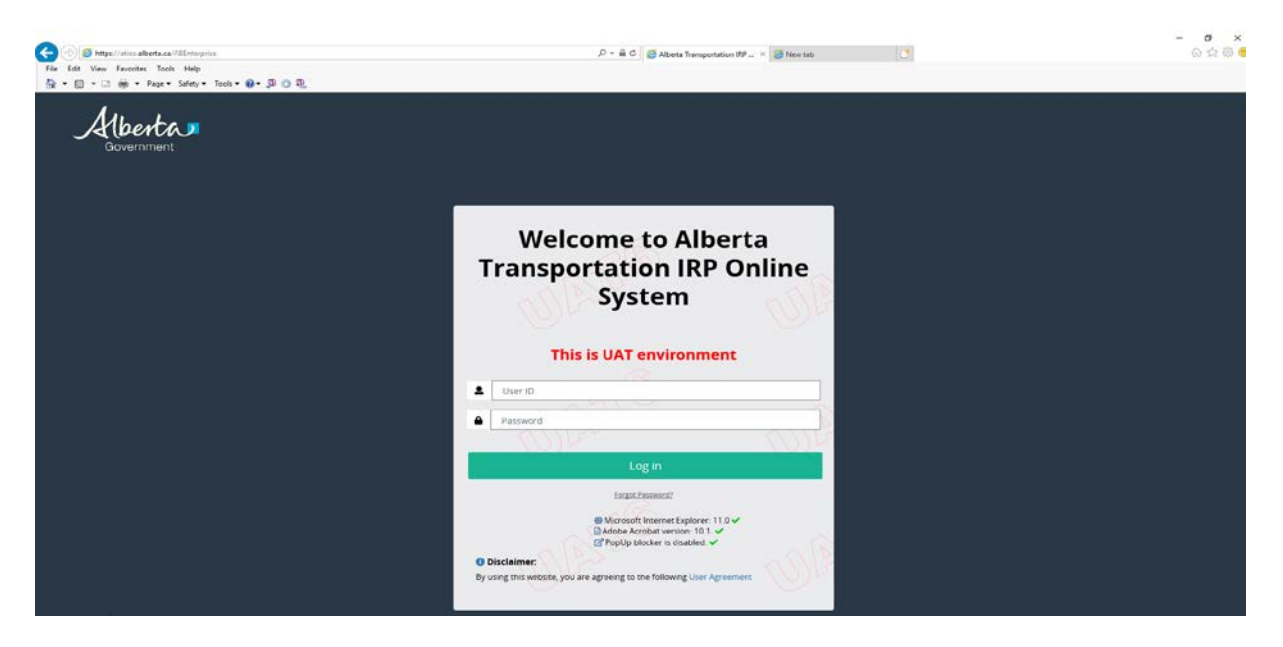

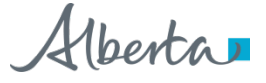

# ATIOS – existing users log in

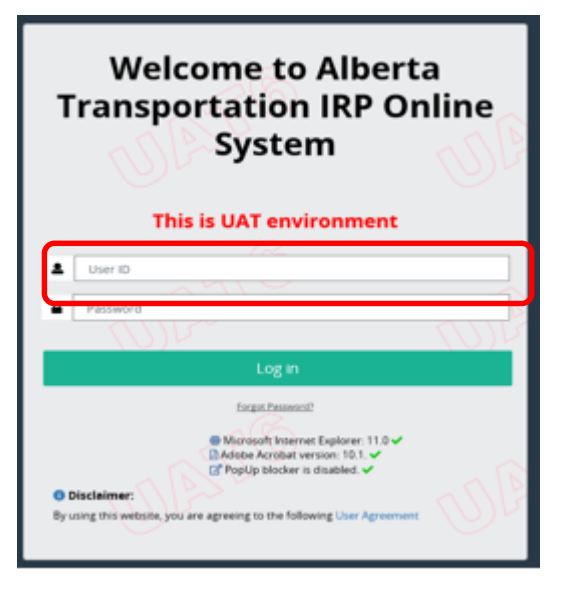

- Enter your user ID in the user ID field
- You will use the same user ID for ATIOS as you currently use to log into [Alberta Transportation Online Services:](https://www.trans.gov.ab.ca/TravisWebLogin/welcome.htm)
	- o Exception: If your user ID in Online Services contains a space or a dash it will be removed when it is converted over to ATIOS
		- **For example, if your user ID is Steve Smith or Steve-**Smith it will be changed to SteveSmith.

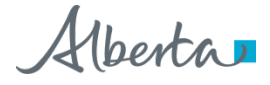

# ATIOS - user ID and password

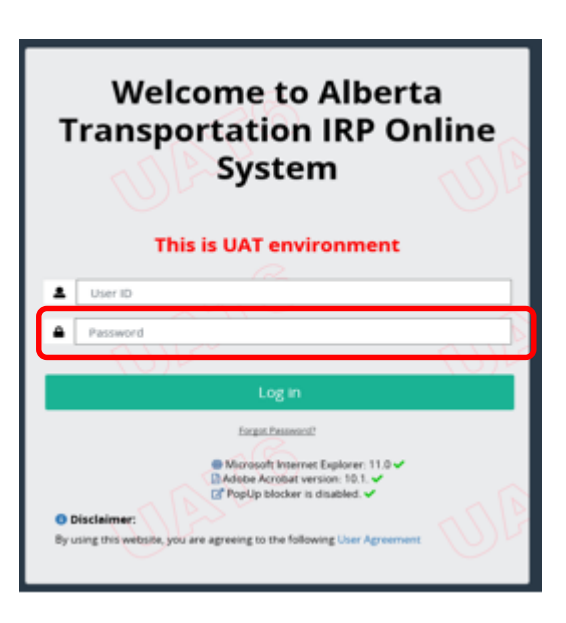

- Enter your temporary password in the password field
- For your first log in to ATIOS you will use a temporary password:
	- o Your temporary password will be: P@ssword4 plus the last 5 digits of your MVID as it appears in your user profile in Online Services
	- o For example, if your user ID in Online Services is Steve Smith and your MVID in Online Services is 0003-25864, your user ID in ATIOS will be SteveSmith and your temporary password will be P@ssword425864
- After your initial login, you will be prompted to reset your password to one of your choice, and provide security questions and answers so you can reset/recover your password in the future if required

# ATIOS - user agreement

- Click on the Alberta Transportation IRP Online System "ATIOS" USER AGREEMENT to review the user agreement
- Click on Agree or Cancel
	- o To use ATIOS, you must Agree to the terms and conditions in the ATIOS User Agreement
- At this time, you may also choose to logout by clicking the Logout tab

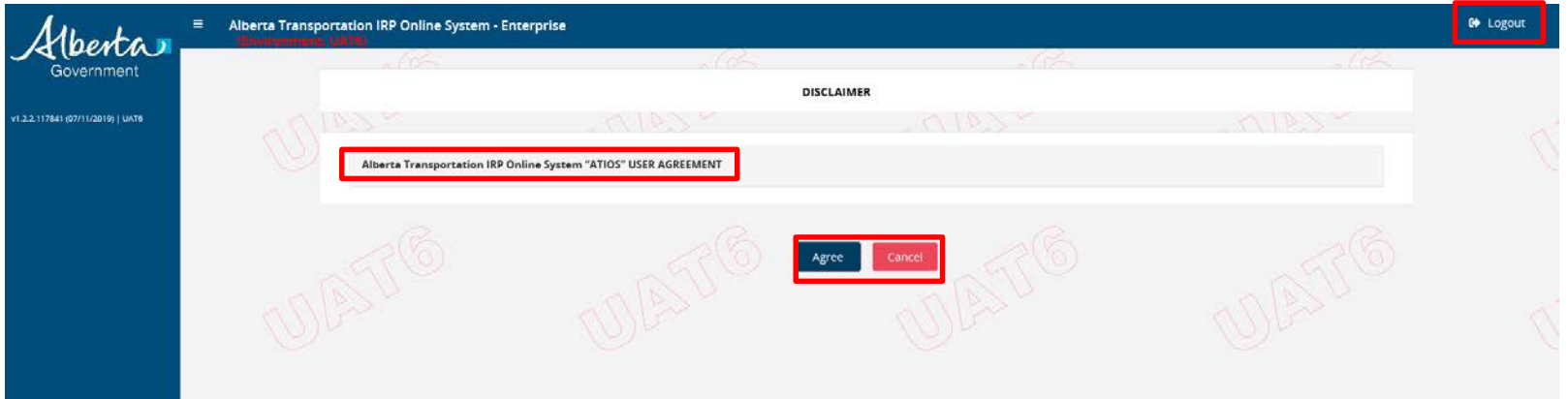

- When you login this is the first screen you will see
- Your account number automatically populates for you
- Click on the Search button to bring up your company information

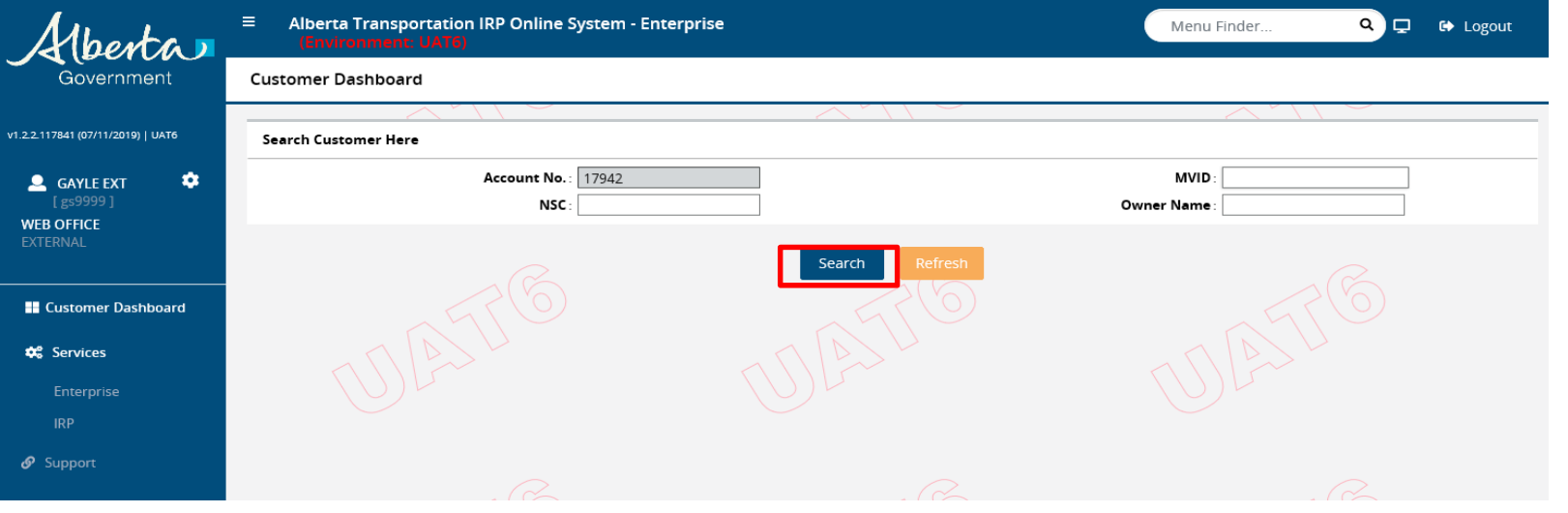

#### • Click on the **Account number**

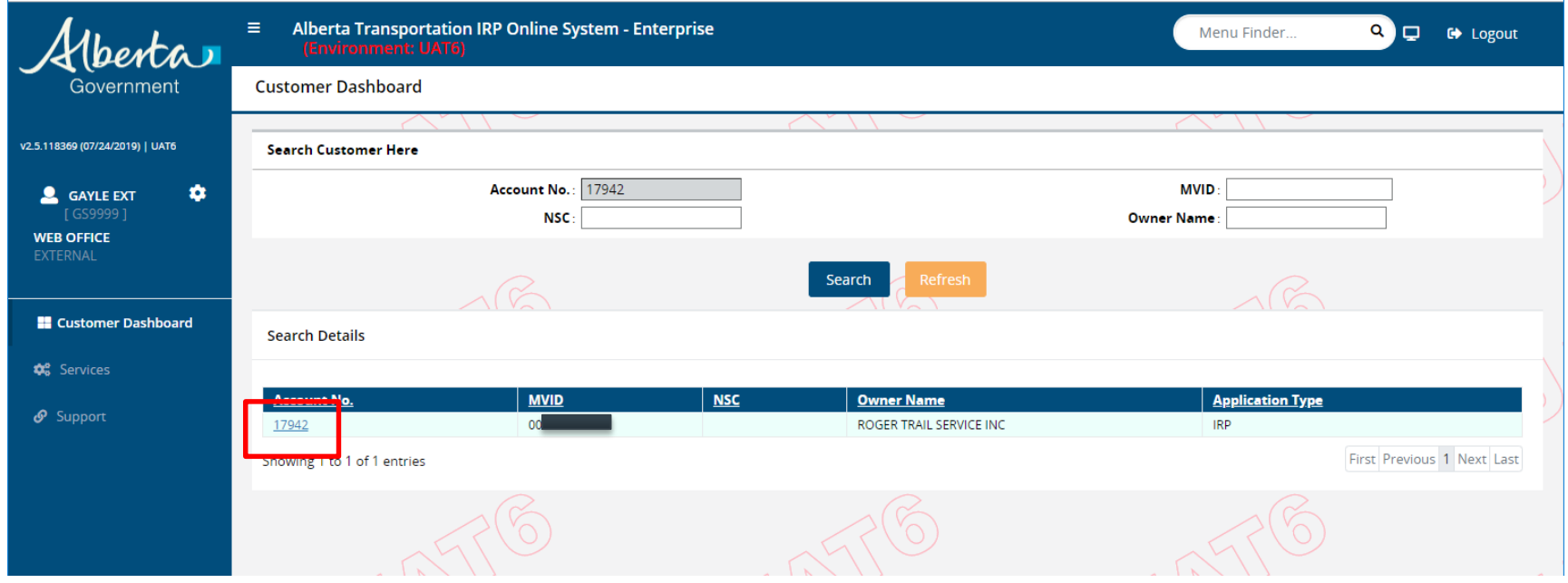

- This page has your company information including phone number, email address, physical and mailing address
- It also includes your pending transactions at the bottom of the page

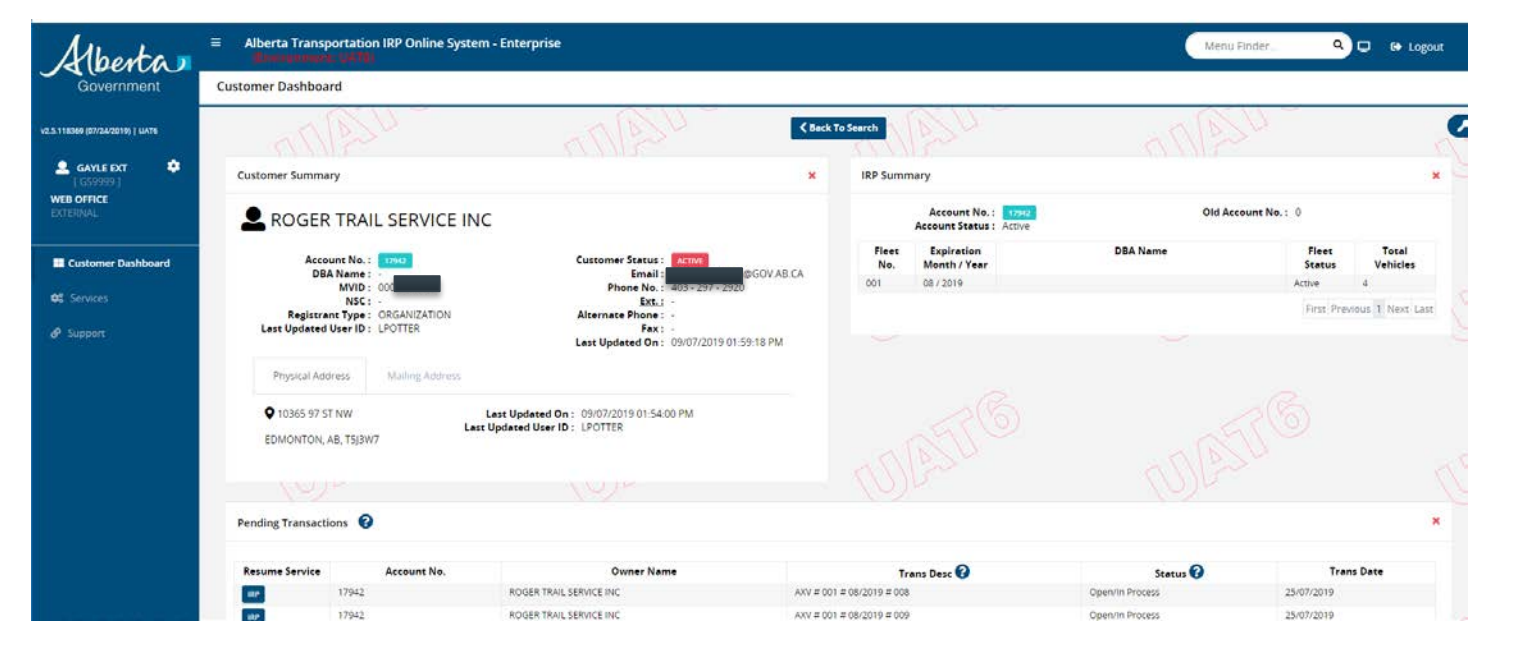

• Once you are done reviewing your company information, and want to begin a transaction, on the left hand side of the screen, click on Services and then IRP

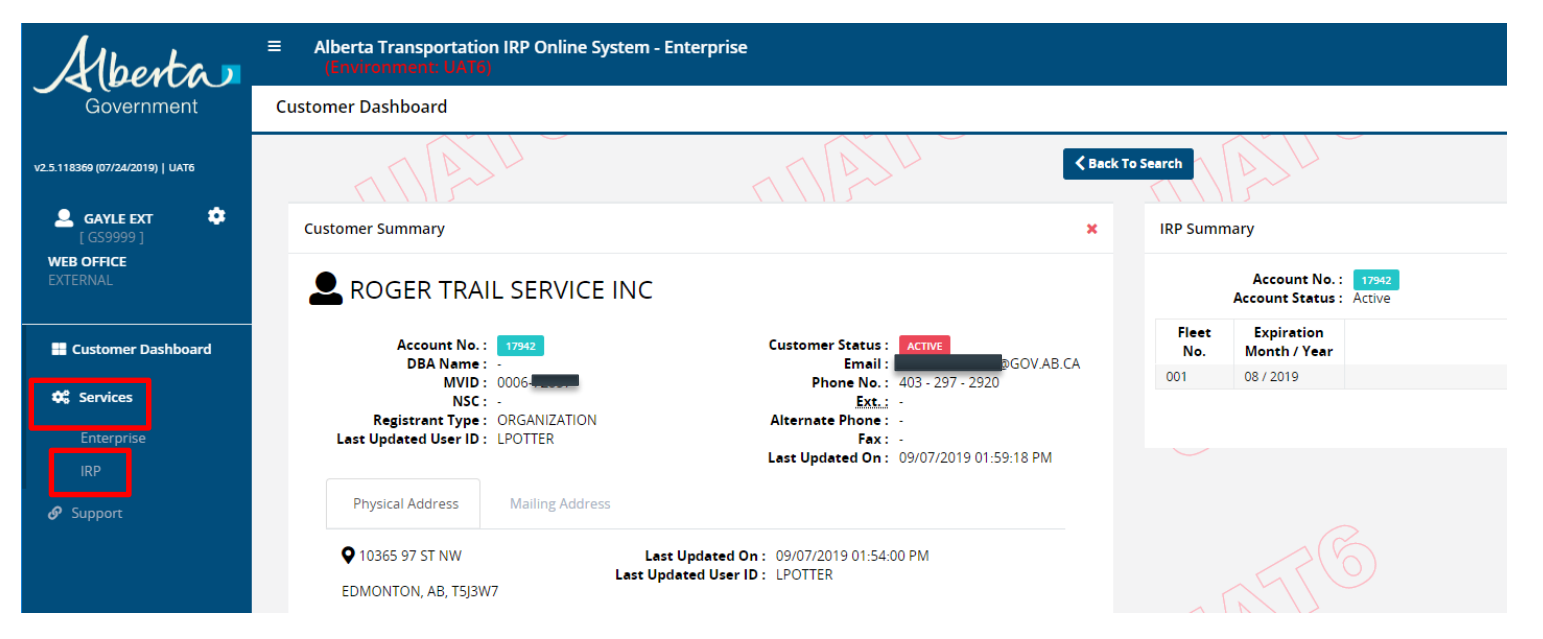

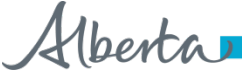

### ATIOS – services - IRP

• From here you have the ability to select the kind of transaction you would like to process

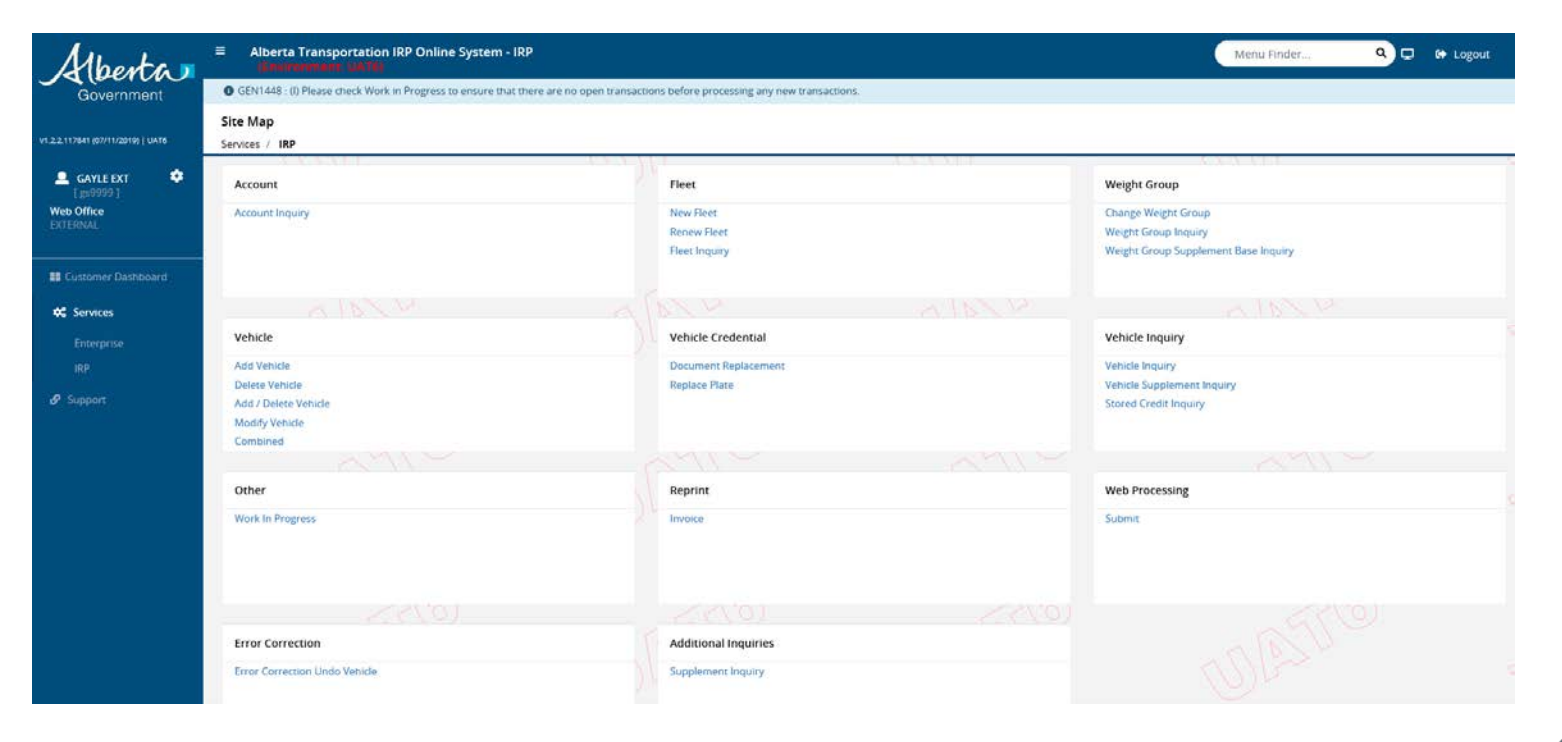

# Questions?

Contact Prorate Services [Prorate@gov.ab.ca](mailto:Prorate@gov.ab.ca)

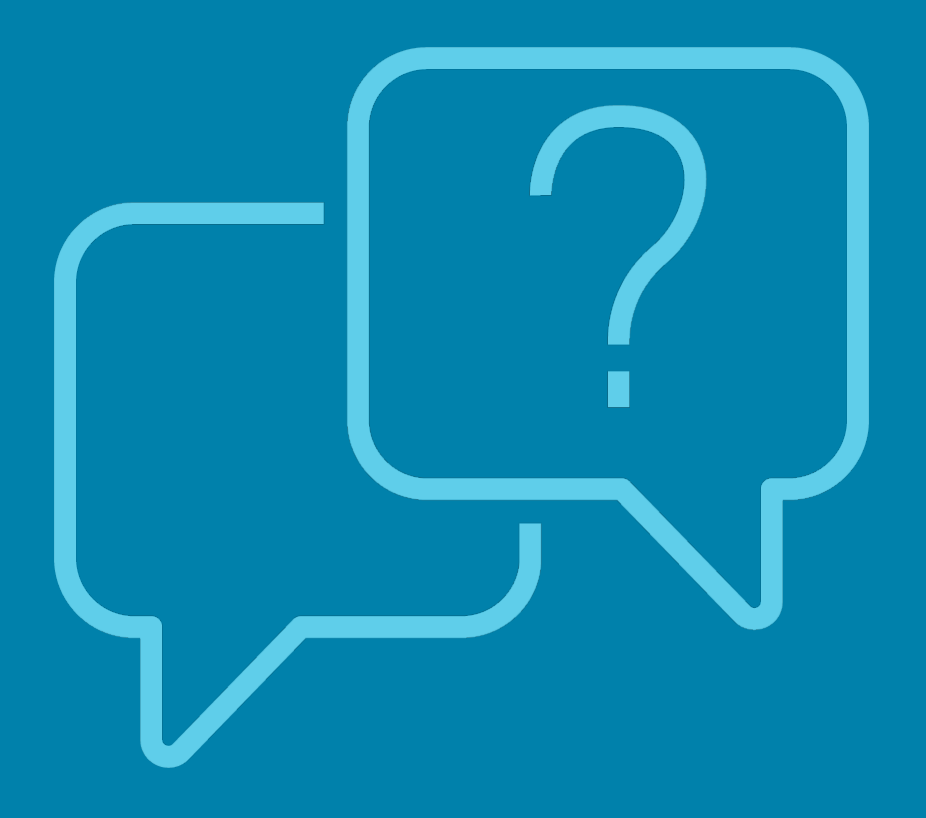

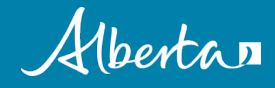